## **附件二:考试指南(Windows 电脑客户端)**

## **第一步:**打开电脑客户端,进入登陆注册页面

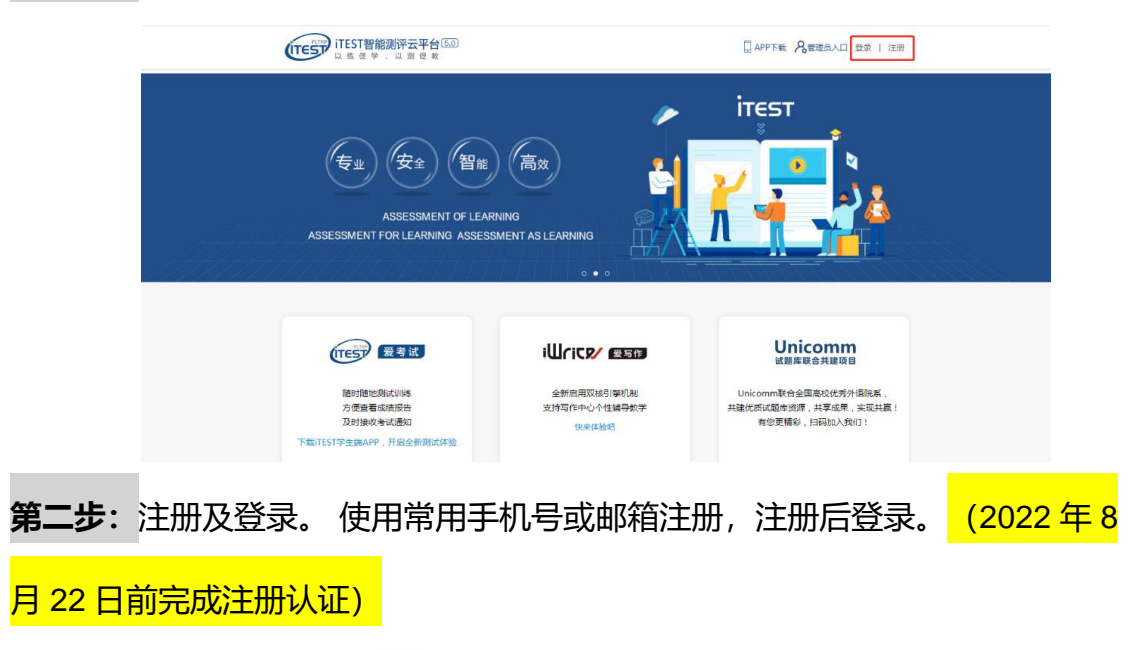

**いゆい** 通行证

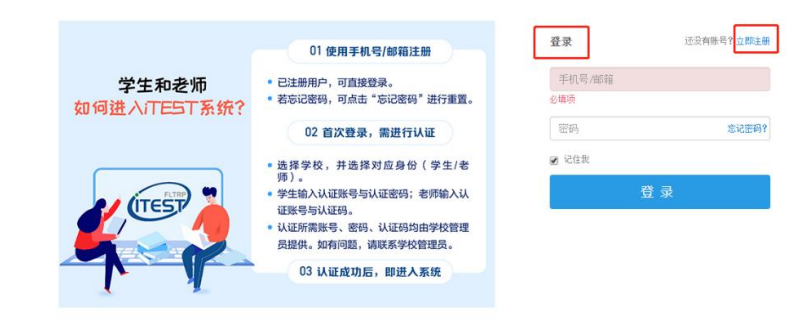

## **第三步:**认证

为确认身份信息,学生在首次登录后将进入认证页面。首先,需要填写自己 所在的学校<mark>(中国矿业大学)</mark>,点击【下一步】。之后,选择【学生】身份,输 入学号(认证账号)及姓名,学号(认证账号)视院校导入情况而定,请以通知 为准。认证环节仅在首次登录时需要。

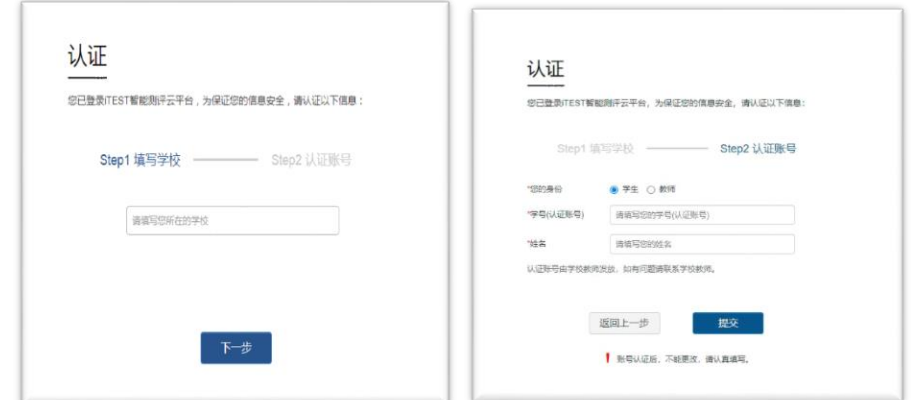

**第四步:**确认个人信息。请考生核对用户名、姓名、性别、校区、学院是否准

确,点击【完成】,注册认证完成。

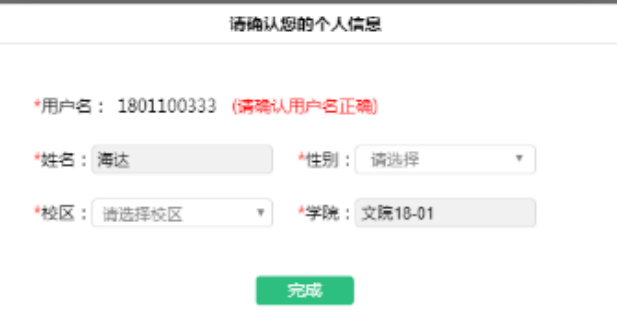

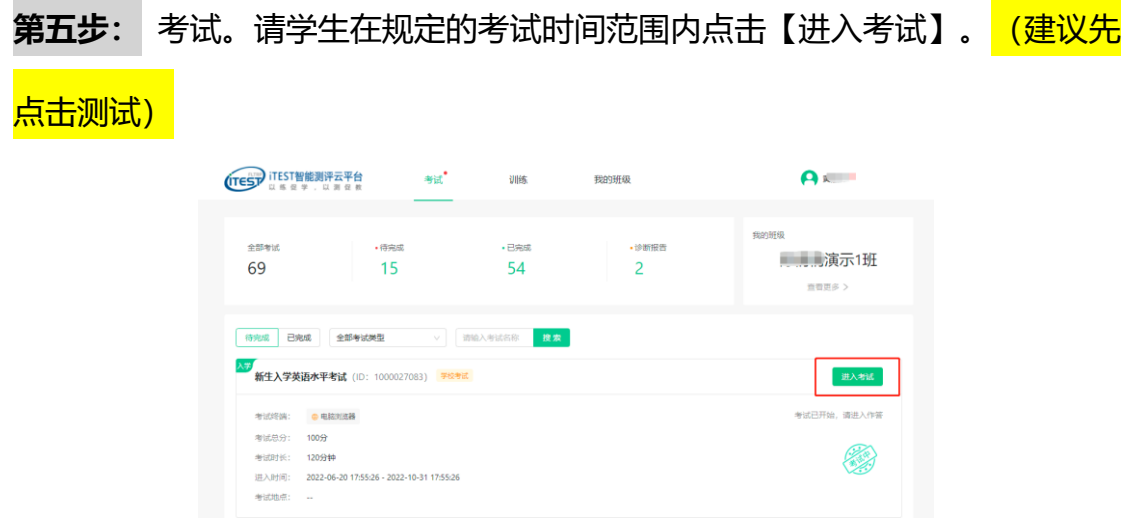

\*考前 30 分钟可点击【进入考试】, 对设备 (耳机、键盘等) 进行检测, 并 提前加载试卷,等待考试开始。设备检测与加载试卷的时间不会计入考试时长中;

\*考试时长(即倒计时)是指作答该场考试规定的实际用时。实际考试时长 以页面显示为准;

**第六步:**(如有考试承诺书)阅读考试承诺书。阅读完成后,点击【我已认真阅 读并同意】。如点击后,无法进入考试,请检查浏览器的弹窗设置,点击【允许 浏览器弹窗】即可;

考试承诺书

 $\bar{\mathsf{X}}$ 

我了解并清楚《国家教育考试违规处理办法》(33号令)及《中华人民共和国刑法修 正案(九)》(详见以下【注】)等有关法律法规中对考生在考试过程中违规行为处 诺:

一、自觉遵守相关法律和考试纪律、考场规则,诚信考试,不作弊。

二、自觉服从考试组织管理部门的统一安排,接受监考人员的管理、监督和检查。

三、保证严格遵守考试的规定和守则,保证按规定的程序和要求参加考试,若有违 反,本人承担由此造成的一切后果。

【注】根据《中华人民共和国刑法修正案(九)》的有关规定,在法律规定的国家考 试中,组织作弊的行为,为他人实施组织作弊提供作弊器材或者其他帮助的行为,为 实施考试作弊行为,向他人非法出售或者提供考试的试题、答案的行为,代替他人或 者计他人代替自己参加考试的行为都将可能触犯刑法。

我已认真阅读并同意

第七步: 核对个人信息。

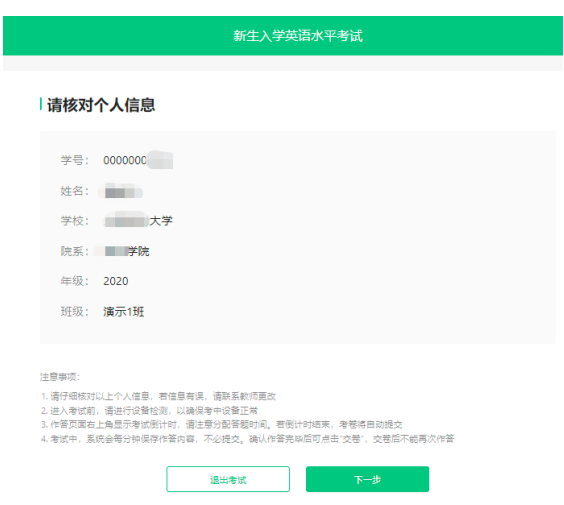

**第八步:**键盘检测。请考生务必切换为英文半角输入法,否则作文字数将会显示

为 0。(无需依次键入字母,输入单词测试无误即可)

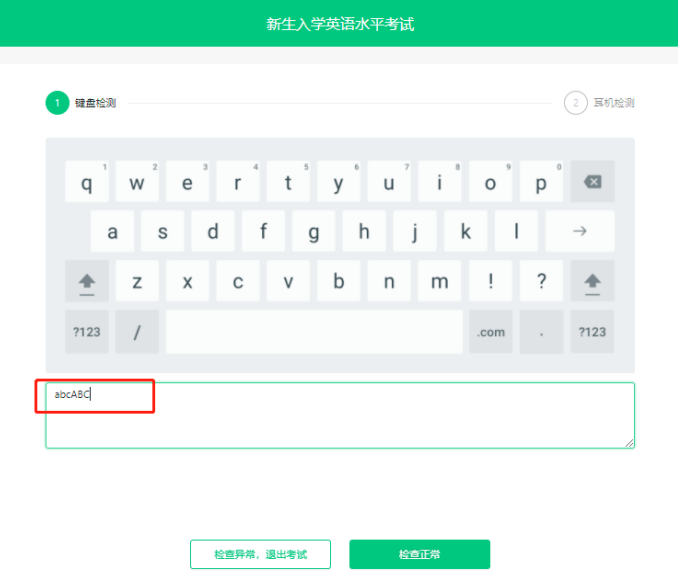

**第九步:**确定耳机正常。然后在考试过程中,请考生保持调整好的音量,不要随 意调高、调低以及拔除耳机。

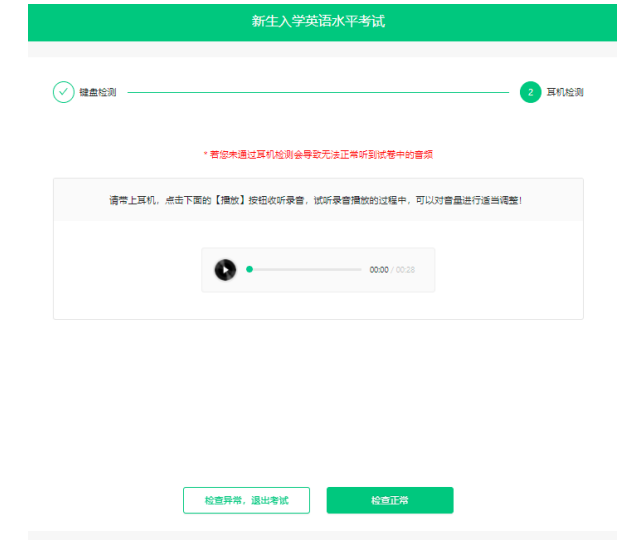

**第十步:**点击【开始考试】,系统会自动加载考试资源,试卷资源加载完成后点 击【确定】,正式进入考试页面,考试时长倒计时开启。

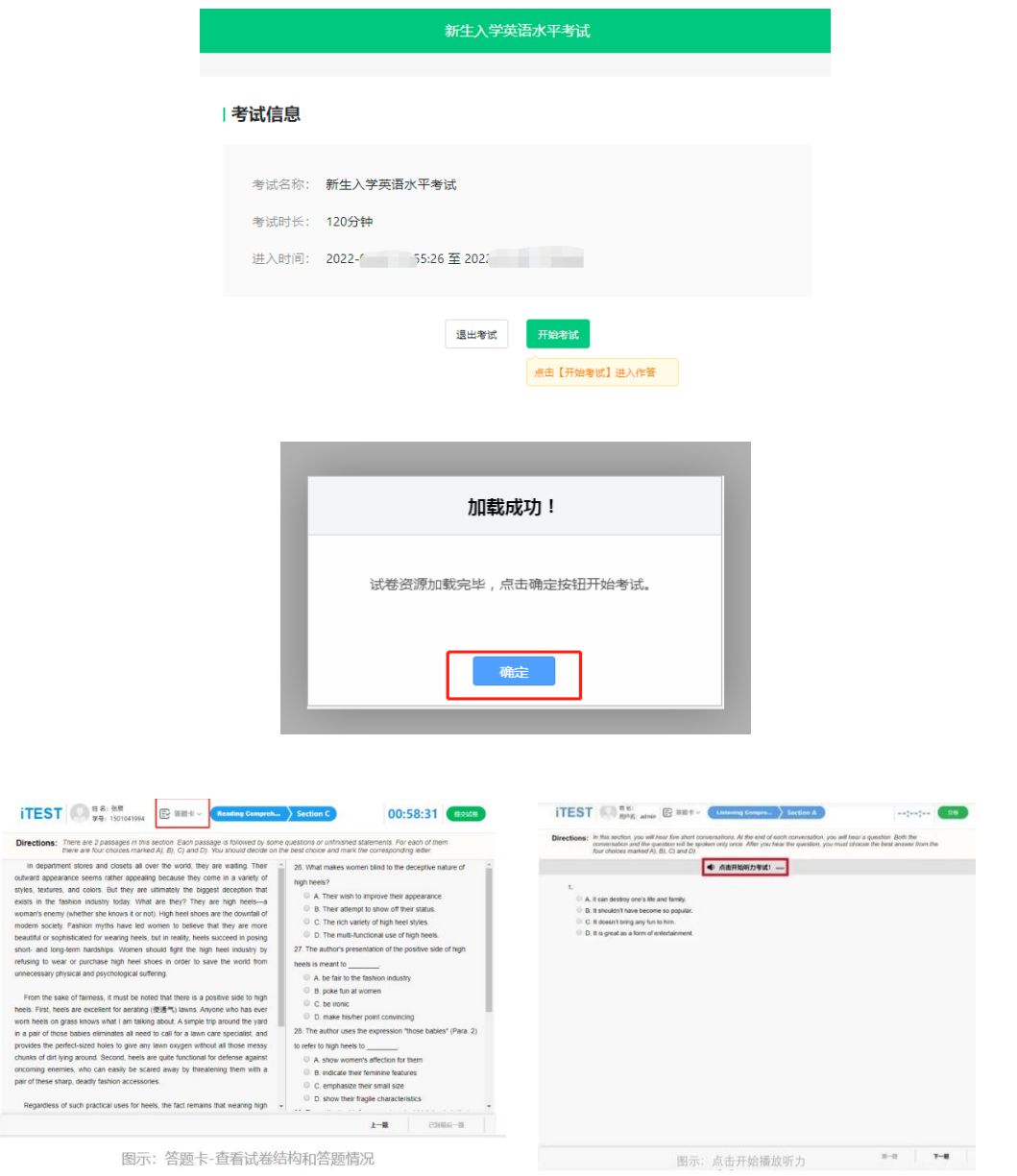

\*【听力相关】

1. 听力题按 Section 播放,需要学生点击【点击开始听力考试】后,系统才 会进行播放,Section 内的小题系统自动跳转,播放的过程中无法暂停,已播放 的听力音频不可重复收听。请学生认真完成听力考试。

2. 第一个 Section 听完后, 点击右下角【下一题】进入下一个 Section。需 要学生再点击【点击开始听力考试】后,系统才会进行播放。

3. 听力过程中,请勿做插拔耳机、刷新页面等考试无关的操作,以免影响听 力考试正常进行。

\*【其他】

1. 网络状态良好的情况下,系统会每一分钟保存一次您的答题记录。如考 试过程中遇到死机、断电、断网等情况,考试倒计时会暂停,通过重启电脑或更 换设备后,重新进入考试继续作答即可。

2.全程请不要离开考试页面,如离开考试页面,您的切屏行为将会报告给老 师。

**第十一步:**交卷。请考生务必点击【交卷】按钮。如若倒计时结束,系统会自动 收卷。

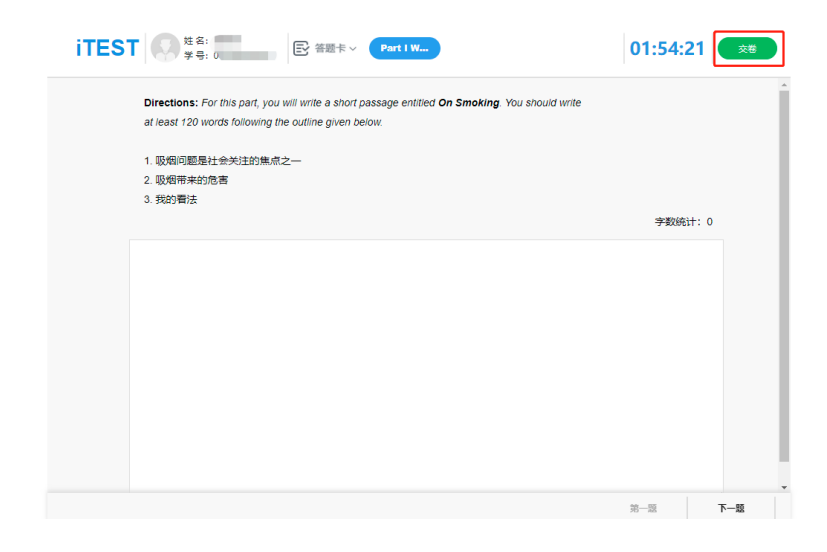

\*提交试卷前,建议点击页面上方【答题卡】查看是否所有题目已完成,绿 色代表已完成,灰色代表未完成。

\*提交试卷时,若系统提示"您有 N 道题未完成",请点击返回,检查未做 完的题目后,再进行提交。

\*请合理分配答题时间, 最好在倒计时结束前自己提交试卷。

\*如果考试倒计时已到且您还没主动交卷,系统会自动为您提交。